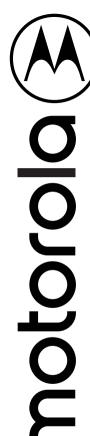

# motorola one

**User Guide** 

motorola one

# Contents

Hot topics Get Started

First look

Insert the SIM and microSD cards

Power on Sign in

Connect to Wi-Fi

Navigate your phone

Improve battery life

Water repellent

Clean your phone

**Learn the basics** 

Home screen

HOITIE SCIE

Help & more

<u>Search</u>

Notifications

Status icons

<u>Volume</u>

Do not disturb

Lock screen

Quick settings

<u>Speak</u>

<u>Direct Share</u> Picture-in-Picture

Customize your phone

Redecorate your home screen

Choose apps & widgets

Customize sounds & appearance

Discover Moto

Digital wellbeing & parental controls

Apps

**Phone** 

Messages Chrome™

Camera

Photo

Gmail

<u>Duo</u>

Moto

Calendar

More apps

Connect, share & sync

Connect with Wi-Fi

Share files with your computer

Share your data connection
Connect and share with NEC

Print

Sync to the cloud

Cast your screen to a TV Use a memory card

Airplane mode
Mobile network

Protect your phone

Screen lock

Your privacy

Screen pinning

Backup & restore
App safety

App safety

Data usage

Troubleshoot your phone

Restart or remove an app
Restart your phone

Check for software update

Reset

Stolen phone

Accessibility

<u>Create a shortcut</u> Make your phone speak

Speak to your phone

Change your phone's display Change your phone's sounds

Hearing aids (U.S. only)

Get more help

Where is my legal, safety, & regulatory information?

Service & repairs

Copyright & trademarks

# **Hot topics**

Explore what your phone can do.

| Topic                                                     | Location              |
|-----------------------------------------------------------|-----------------------|
| Find and use quick settings.                              | <b>Quick settings</b> |
| Choose new wallpaper, set ringtones, and add widgets.     | Customize your phone  |
| Experience crisp, clear photos, movies, and videos.       | Camera                |
| Set special features to match the way you use your phone. | <u>Moto</u>           |
| Browse, shop, and download apps.                          | Apps                  |
| Keep your info safe. Set up your password and more.       | Protect your phone    |
| Ask questions, get answers.                               | Speak                 |
| Share your Internet connection.                           | Wi-Fi hotspot         |

**Tip:** View all of these topics on your phone, swipe up ♠ from the home screen and tap **③ Settings** > **Help.** For FAQs and other phone support, visit <a href="www.motorola.com/support">www.motorola.com/support</a>.

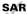

To view the SAR and/or PD values for your phone, visit <a href="www.motorola.com/sar">www.motorola.com/sar</a>.

This product meets the applicable national or international RF exposure guidance (SAR guideline) when used normally against your head or, when worn or carried, at a distance of 5 mm from the body. To meet RF exposure guidelines during body-worn operation, the device should be positioned at least this distance away from the body. The SAR guideline includes a considerable safety margin designed to assure the safety of all persons, regardless of age and health.

To view additional information, visit www.motorola.com/rfhealth.

Before using your phone, please read the legal information. Swipe up  $\wedge$  > 🔞 Settings

> About phone > Legal information

# **Get Started**

## Note: Certain apps and features may not be available in all countries.

# First look

Let's get started. We'll guide you through startup and tell you a bit about your phone's features.

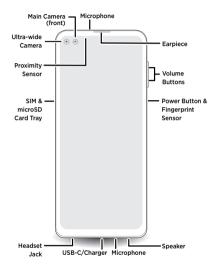

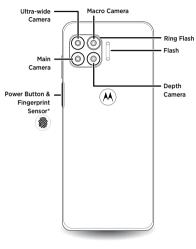

\* Press & hold: Phone on/off. Press: Display on/off. Tap: Unlock with fingerprint sensor.

#### Power button & fingerprint sensor

Your Power button & fingerprint sensor help in a few ways.

- » Power on/off: Press and hold the Power button, then tap Power off. When your phone is off, press and hold the Power button to turn it on.
- » Sleep/Wake up: To conserve battery power and prevent accidental touches, put the touchscreen to sleep by pressing the Power button. Press it again to wake it up.
- » Restart: To restart your phone, press and hold the Power button, then tap Restart.
- » **Tap:** To unlock with your fingerprint sensor. See **Protect your phone** to setup the fingerprint sensor.
- » Tap twice: To navigate and perform shortcuts. You'll need Power touch turned on, see Explore by touch.

**Tip:** To add security to your phone, and setup the fingerprint sensor, see **Protect your phone**.

#### Volume buttons

To turn volume up or down:

- » Music/video volume: Press the buttons when your phone is not ringing, or during a song or video, to adjust media volume.
- » Ringer volume: Press a volume button, then tap == and slide the Ring volume bar.

  Press a volume button when your phone is ringing to silence a call.
- » Earpiece volume: Press the buttons during a call.

Tip: For more on volume control, see Volume.

## Insert the SIM and microSD cards

To activate phone service, you might need to insert a SIM card, or this may have been done for you. You can also add a microSD card, which is optional and sold separately.

#### Put in the cards

Caution: Make sure you use the correct size SIM card and don't cut the SIM card.

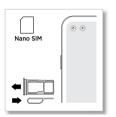

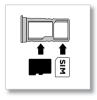

#### Power on

Press and hold the Power button & fingerprint sensor, then follow the prompts to get started.

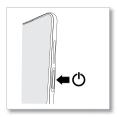

# Sign in

If you use Gmail™, you already have a Google™ account—if not, you can create an account during setup. Signing into your Google account lets you access, sync, and backup your stuff. You can see your Google apps, contacts, calendar, photos, and more.

## Tips

- » To add, edit, or delete accounts, swipe up 🔨 > 🔕 Settings > Accounts.
- » To set up email accounts, see **Gmail**.
- » For help with your Google account, visit www.google.com/accounts.

## Connect to Wi-Fi

For faster Internet access and to conserve mobile data use, swipe the status bar down. Touch and hold to choose a Wi-Fi network. For full instructions, see **Connect with Wi-Fi**.

**Note:** This phone supports apps and services that may use a lot of data, so make sure your data plan meets your needs. Contact your service provider for details.

## Check your battery charge level

Now is a good time to check if your phone needs to be charged. Swipe down on the home screen to show battery charge level (in the top right corner).

To charge your phone, insert the charging cable that came with your phone into the charging port (see <u>First look</u> for port location). Plug the other end into a power receptacle.

Note: Use of other chargers is not recommended.

# Navigate your phone

## Explore by touch

Find your way around:

- » Tap: Choose an icon or option.
- » Touch and hold: See more options.
- » Drag: Move items on the home screen.
- » Swipe: Scroll through lists or between screens.
- » Pinch or double-tap: Zoom in and out on websites, photos, and maps.
- » Twist: Twist a map with two fingers to rotate it, and pull two fingers down to tilt it.
- » Split screen: Swipe up from the bottom of the screen and hold, then tap the icon at the top of the screen and tap Split screen. Not all apps will work in split screen. To close the split screen, drag the dividing line to the bottom of the screen.
- » **Menus:** When you see  $\S$ ,  $\equiv$ , or  $\Longrightarrow$  you can tap it to open options for the current screen.
- » Close Keyboard: To close a keyboard, tap V.

#### Explore by power touch

The power button & fingerprint sensor can be used for quick shortcuts. To turn power touch on swipe up  $\land$  > 0 Settings > System > Gestures or swipe up  $\land$  > 0 Moto > 0 Moto Actions > Power touch, and tap the switch to turn it on (see Moto Actions) Double-tap on the power button for quick shortcuts.

#### System navigation

Navigate using either gestures or buttons on the screen.

#### **Navigation** bar

Find it: Swipe up  $\land$  > ③ Settings > System > Gestures > System navigation > Gesture navigation

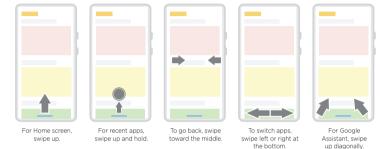

- » Go to the home screen: Swipe up from the bottom of the screen.
- » **See recent apps:** Swipe up from the bottom of the screen and hold. Tap an app to reopen it. Tap the app icon to see app info or split the screen.
- » Go back a screen: Swipe toward the middle of the screen from the left or right edge.
- » Switch between apps: Swipe left or right across the bottom of the screen.
- » Launch the Google Assistant: Swipe up diagonally from the bottom corner of the screen to launch the Google Assistant. Learn more about The Google Assistant™.

#### **Navigation buttons**

- » Home: Tap Home to return to the home screen.

- » Recents: Tap Recents to see your recent apps (or browser tabs), and tap an app to reopen it. Double tap to quickly switch between your recent apps. To remove an app from the recent list, swipe it up. To scroll the list, swipe right or left.
- » **Google Assistant:** Touch and hold Home to launch the Google Assistant. Learn more about **The Google Assistant™**.

# Improve battery life

Your phone processes tons of information. Depending on what apps are in use, your phone may use a lot of power.

When your phone is not in use for a period of time, unnecessary background processes are shut down to optimize battery life.

- » To see what's using up battery power, swipe up  $\wedge$  >  $\odot$  Settings > Battery > USAGE DETAILS.
- » To help improve battery life, swipe up ∧ > **③ Settings** > **Battery** > **Battery** Saver, and turn it on. When on, your phone's display changes to Dark theme.
- » To limit battery use for apps that you don't use often, swipe up  $\wedge$  > ② Settings > Battery > Adaptive Battery, and turn it on.

Tip: To quickly open Settings, swipe down on the status bar twice and tap 🐑

## **Battery Tips**

To save even more battery life between charges, you could reduce:

- » Widgets that stream information to your home screen, like news or weather.
- » Unused accounts: Swipe up ∧ > (i) Settings > Accounts.
- » Recording or streaming videos or music.

# Water repellent

Mobile devices marketed as water repellent are not waterproof. Avoid prolonged exposure to water, and do not submerge in water. In the event your device is exposed to water, dry your device and ports thoroughly with a soft, clean cloth. Water damage is not covered by your warranty.

Tips to prevent damage to your phone:

» Dry your phone and ports thoroughly with a soft, clean cloth.

- » Don't try to charge your phone when it's wet.
- » Do not expose your phone to salt water or other liquids.
- » Do not expose your phone to water at high pressure.
- » Do not drop or puncture your device, as this could damage the water repellent features.

# Clean your phone

To disinfect your phone:

- » Use wipes or cloths moistened with isopropyl alcohol with a concentration of 70% (specific for electro-electronic products).
- » It is recommended that you turn your phone off to clean it.
- » Avoid moisture in the phone's openings, including the charging port, earphone jack, microphones, and speakers.
- » Do not immerse the phone in cleaning agents, and do not use cleaning materials that contain bleach or abrasive agents.
- » Do not use sprays directly on the screen.

# Learn the basics

#### Home screen

The home screen is what you see when you turn on your phone. From here you can explore apps and more.

Note: Software updates may change the look of your home screen.

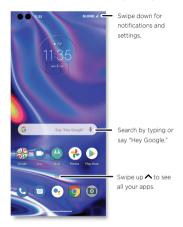

## ZaiT

- » Open app list: Swipe up ^ to see all your apps.
- » Return home: To return to the home screen from any location, swipe up from the navigation bar.
- » Pages: To add a page, drag an app to the right side of the screen until you see a new page. You can add multiple pages. To see other pages of shortcuts and widgets (if available), swipe the home screen left.

- » **Settings:** To quickly open common settings, swipe the status bar down. To open more settings, swipe the status bar down again and tap .
- » Customization: To personalize your home screen, see Customize your phone.

# Help & more

Learn even more about your phone and get support.

Find it: Swipe up ∧ > (i) Settings > Help

**Tip:** Some apps have their own help that's specific to their features. Just tap the menu inside the app for details.

## Search

On the home screen, tap the Google Search box for a text search or tap  $\psi$  to search by voice.

When you type, suggestions appear below the search field:

- » To search for a suggestion, tap it.
- » To search for text in the search field, tap <a> on the keyboard.</a>

**Tip:** To close the keyboard, tap  $\checkmark$ .

Note: For voice search, see **Speak**.

# **Notifications**

At the top of the screen, icons on the left notify you about new messages or events. If you don't know what an icon means, swipe the status bar down for details.

**Tip:** Getting too many notifications? Touch and hold a notification to see which app is sending them to you. Then you can turn them off.

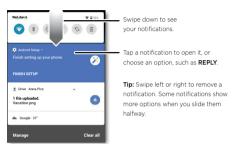

**Tip:** To quickly change common settings, swipe the status bar down. For more, see **Quick settings**.

## Smart reply

See suggestions based on notification content. For example, a text with an address may show Google Maps as an option.

To turn off Smart reply, tap 

Messages > Menu > Settings > Suggestions in chat > Smart Reply.

## App notifications

You may see a notification dot on an app. This app notification, or badge, tells you the app has an update or an announcement, such as a new email or a missed call. Touch and hold the app for more information, options, or app shortcuts.

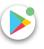

#### Wireless Emergency Alerts (U.S.)

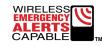

Settings > Apps & notifications > Advanced > Wireless emergency alerts.

**Tip:** Emergency alerts have a special sound and vibration that is two seconds long, followed by one second, then another one second.

To choose which types of alerts you receive, swipe up  $\land$  > **② Settings** > **Apps & notifications** > **Advanced** > **Wireless emergency alerts**. The U.S. and local governments send these alerts through your service provider. So you will always receive alerts for the area where you are, and you won't receive alerts if you're outside of the U.S.

For more, visit www.ctia.org and search "wireless emergency alerts."

## Status icons

Icons at the top right of the screen tell you about phone status:

| Status Icons                 |                             |
|------------------------------|-----------------------------|
| ▲ Network strength           | 🛇 Alarm set                 |
| ₹/▼ Wi-Fi in range/connected | ① Data Saver on             |
| */* Bluetooth on/connected   | Battery Saver on            |
| <b>★</b> Airplane mode       | ☑ / ■ Battery charging/full |
| O Do not disturb             |                             |

#### Volume

Press the side volume buttons up or down to select a ringer volume and see other controls.

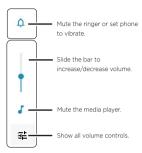

## Do not disturb

To turn off some or all sounds, swipe the status bar down, and touch and hold **© Do not disturb**. Select an option:

- » See all exceptions: Select whether to hear alarms, media, or touch sounds.
- » Restrict notifications: Set if you'd like to see notifications when Do not disturb mode is on.
- » Default duration: Set duration Do not disturb mode is on.
- » Schedules: Turn on Do not disturb at specific times during the day or night, or sync with your calendar.

**Tip:** Create an exception for repeat callers that allows a call to sound from the same person within a 15 minute period, tap **Calls** > **Allow repeat callers**.

#### Lock screen

Your touchscreen is on when you need it and off when you don't.

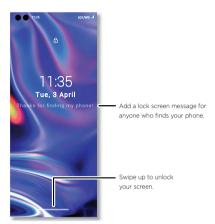

- » Screen off and on: Tap the Power button & fingerprint sensor to turn the screen off and on.
- » Screen lock: To unlock the screen, drag up from the bottom. To apply security to the lock screen (recommended), see <u>Screen lock</u>.
- » Notifications: Double tap a notification in the lock screen to open it.

Tip: To prevent notifications from appearing in the lock screen, swipe up ∧ > ⊚
Settings > Apps & notifications > Notifications > Notifications on lockscreen >
Don't show notifications.

- » Lock screen message: To add a message to your lock screen, such as your name in case your phone gets lost, swipe up ▲ > ② Settings > Display > Advanced > Lock screen display > Lock screen message.
- » Screen timeout: To change your timeout (screen locks automatically), swipe up ♠ > 
  ③ Settings > Display > Advanced > Screen timeout.

# **Quick settings**

For quick access to **Wi-Fi, Bluetooth, Airplane mode**, brightness, and other settings, swipe the status bar or lock screen down. Swipe down again for more settings. Tap an icon to turn features on or off. Touch and hold an icon to see more options. For even more settings, tap (\*\*).

Tap / to rearrange your settings and add or remove settings.

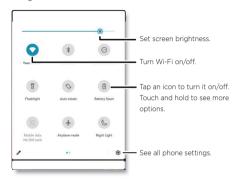

# Speak

#### Google Voice™

Use Google voice commands to tell your phone what you want.

» Use voice to make a call: Tap ↓ on the home screen. Then say "Call" and then a contact name or number. Or, say "Send text."

**Tip:** If a contact has more than one number, you can say which number to call (for example, "Call Joe Black Mobile").

» Search by voice: Tap 🌷 on the home screen to search by voice.

Note: To wake up your phone by saying "Hey Google," see <u>The Google Assistant™</u>.

#### Voice to text

On a keyboard, tap  $\Psi$ , then speak your message or search text. You can also speak punctuation.

## The Google Assistant™

Find it: 💽 Google Assistant

Note: This feature may not be available in all languages.

To open the Google Assistant tap e, or swipe up from the bottom corner of the screen, then speak or type a command.

You can also say "Hey Google" or "Ok Google" to start the Google Assistant. To turn this feature on, swipe up ∧ > ② Settings > Google > Account services > Search, Assistant & Voice > Voice > Voice Match.

For more on the Google Assistant, visit <a href="https://support.google.com/assistant">https://support.google.com/assistant</a>.

#### **Direct Share**

In some apps, you can share something directly to a contact, app, or conversation.

Select the share option within an app, then select a contact, choose an app, or type a name or number to find a contact.

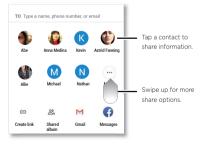

## Picture-in-Picture

If you're watching a video, on a video call, or using navigation, and you change screens, your video continues to play in a small window on your screen.

- » Tap twice to return to it.
- » Tap the X to close it.
- » Swipe up from the bottom of the screen to put the video in a small window.
- » Drag video around your screen.

Note: Not all apps support this feature.

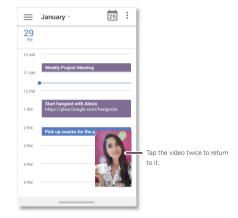

# **Customize your phone**

# Redecorate your home screen

Customize your home screen the way you want.

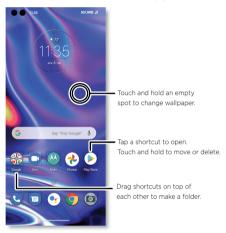

- » Change your wallpaper: Touch and hold an empty spot on the home screen, then tap Wallpapers.
- » Add a home screen page: Drag an app to the right side of the home screen until a new page appears. You can add multiple pages.
- » Adjust display settings: Adjust brightness, font size, and screen saver. Swipe up ^> 
  Settings > Display.
- » Switch to dark theme: Change your display to use dark theme, which saves battery and can be easier on your eyes. Swipe up ∧ > ③ Settings > Display > Advanced > Dark Theme.
- » Change your style: Change your font and icon style. Touch and hold an empty spot

and tap Styles.

» Rotate: In many apps, the touchscreen switches from portrait to landscape when you rotate your phone. To turn this on or off, swipe up ∧ > Settings > Display > Advanced > Auto-rotate screen.

**Tip:** To see more home screen settings, touch and hold an empty spot and tap **Home settings**.

# Choose apps & widgets

- » Add apps to the home screen: Swipe up A, touch and hold an app, then drag it to one of your home screen pages.
- » Download new apps: Tap Play Store. For more on apps, see App safety.
- » Group apps together: Drag one app onto another. Do it again to add more apps to the folder. To name the folder, tap it and enter a name below the apps.
- » See app options: Touch and hold an app. If the app has quick options (shortcuts), you'll see a list.
- » Add widgets: Touch and hold an empty spot on the home screen, tap Widgets, touch and hold a widget, then drag it to your home screen.
- » Resize widgets: You can resize some widgets—touch and hold a widget until you feel a vibration, then release. Drag the white circles at the edges to resize.
- » Move or delete widgets and apps: Touch and hold a widget or app and drag it to another spot, another page, or to X Remove.

**Note:** Removing an app from your home screen doesn't uninstall the app from your phone.

# Customize sounds & appearance

Customize your phone's sounds and display settings:

» Set ringtone and notifications: Swipe up ∧ > ② Settings > Sound.

Tip: Set notification sounds for individual apps within the app's settings.

- » Night Light: Set your screen to turn slightly amber colored at night. Swipe up > 
   Settings > Display > Night Light.
- » Add vibrate for calls: To make your phone vibrate, swipe up ∧ > ◊ Settings >

Sound and tap Vibrate for calls.

- » Set a ringtone for a contact: Swipe up ∧ > ⚠ Contacts, tap the contact, then tap Menu > Set ringtone.
- » Change language: Swipe up ∧ > ⑥ Settings > System > Languages & input > Languages.
- » Adjust font size: Swipe up  $\land$  > ② Settings > Display > Advanced > Font size.

## **Discover Moto**

See <u>Moto</u> to set more custom features, like twisting your wrist twice to quickly open the camera, making a chopping motion to turn on the flashlight, and placing the phone face down to silence notifications and calls.

# Digital wellbeing & parental controls

Set limits on how much time you spend on your phone, get a bedtime reminder, and manage notifications.

Find it: Swipe up 🔨 > 🔕 Settings > Digital Wellbeing & parental controls

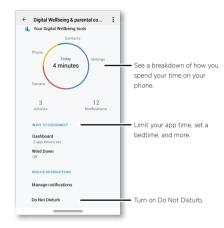

To supervise this phone remotely, view and set screen time limits, and add restrictions to services and apps, tap **Set up parental controls**.

# Apps

Your phone comes ready with some great apps. To find and add more apps, tap Play Store. To learn more, see App safety.

## **Phone**

Keep in touch by choosing a contact, returning a missed call, or using a voice command to start a call.

#### Make a call

## Find it: ( Phone

- » Call a contact: To call a contact or recent call, tap the contact name.
- » **Dial a phone number:** To open the dialpad, tap (11). Enter a number, then tap (12) to call it.
- » **Voice dial:** To voice dial, tap ♥ on the home screen or say "Hey Google", then say "Call <name>"
- » **Voicemail: QO** appears in the status bar when you have new voicemail. To hear it, swipe down and tap the notification.
- » Make a contact widget: Touch and hold an empty spot on the home screen, tap Widgets, then touch and hold the Direct dial widget. Drag it to your home screen, then select the contact. Tap the widget to call the person.

**Tip:** To enter the international dialing code (+), touch and hold **0**. To add a pause or wait after numbers, tap Menu .

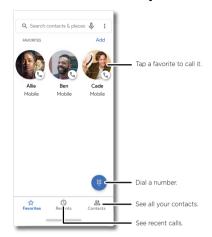

#### Receive a call

- » Answer a call: When your phone is locked, swipe (s) up to answer. When the phone is unlocked, tap Answer.
- » **Ignore a call:** When your phone is locked, swipe (s) down to reject the call and send it to voicemail. When the phone is unlocked, tap **Decline**.

**Tip:** You can also press the Power button & fingerprint sensor, or press a volume button to silence the ringer.

» Respond with a text: When your phone is locked, tap Reply, and select a message to respond.

**Note:** When you hold your phone to your ear, the touchscreen goes dark to avoid accidental touches. When you move the phone away from your ear, the screen lights

up again. Don't use covers or screen protectors (even clear ones) that cover the proximity sensor above the touchscreen.

## During a call

- » Mute a call: Tap 💸 Mute on the call screen to mute the call. You can hear your caller, but they can't hear you.
- » Multi-task: While you're on a call, swipe up from the bottom of the screen to look up a phone number, address, or open other apps. To reopen the call screen, swipe the status bar down and tap Ongoing call.
- » Answer a second call: To answer a second call, tap ⑤ Hold and Answer Voice. The first call is placed on hold. To switch between calls, tap ₤ Swap.
- » 3-way call: To join two calls together, answer the second incoming call while your first call is active, or tap Add call to dial a second call. The first call is placed on hold. Tap Merge to join the calls together.
- » End a call: Tap 💿.

#### **Favorites**

See all your favorite contacts together.

Find it: • Phone > † Favorites

To add favorites, tap & Contacts, scroll or search to find the contact, then tap \( \frac{1}{2} \).

#### Recent calls

View your calls (with newest first), and then call, text, or store them:

## Find it: Phone > Recents

- » To return a call, tap 📞 next to the caller's name or number.
- » To send a text message, store the number, or other options, tap the caller's picture.
- » To remove an entry from the call log, touch and hold the name or number, then tap **Delete**.
- » To clear the list, tap Menu > Call history > Menu > Clear call history.

## Caller ID and spam

Find it: • Phone > Menu > Settings > Caller ID & spam

Tap **Filter spam calls** to prevent suspected spam callers from disturbing you.

To block a caller from calling again, tap Phone > Recents, touch and hold the name or number, then tap Block/report spam.

## Your phone number

Find it: Swipe up  $\wedge$  > 🔕 Settings > About phone > Phone number

## **Emergency calls**

Your service provider programs one or more emergency phone numbers you can call under any circumstances, even when your phone is locked. Emergency numbers vary by country. Your pre-programmed emergency number(s) may not work in all locations, and sometimes an emergency call cannot be placed due to network, environmental, or interference issues.

- 1 Tap Phone (if your phone is locked, drag up from the bottom of the screen to unlock it, then tap Emergency).
- 2 Enter the emergency number.
- 3 Tap 🕓 to call the emergency number.

**Note:** Your phone can use location based services (GPS and AGPS) to help emergency services find you. For more information, swipe up  $\land$  > 3 **Settings** > **Location** >

Advanced > Emergency Location Service.

# Messages

Stay in touch with messages and pictures. For tips on using the keyboard, see **<u>Use the keyboard</u>**.

#### Find it: Messages

- » Create: Tap Startchat
- » Attach: When you're typing a message:
  - Tap 
     to attach a GIF or a contact, share your location, create a voice recording, and more.
  - Tap to attach a photo from the gallery or take and attach a new photo.
- » **Send:** Tap s<sub>MS</sub> to send the message.
- » Reply: Open a conversation, then enter your response in the text box at the bottom and tap

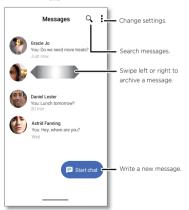

#### Tips

- » Add another contact to a message thread: In a conversation, tap Menu > Details > Add people.
- » Delete thread: To delete a whole thread of messages, touch and hold the thread, then tap to delete, or swipe the message left or right.
- » Save pictures: Touch and hold a picture, and then tap 
  to save it. To see the picture, swipe up ∧ > ♠ Photos.
- » **Voice entry:** Tap a text box, then tap  $\clubsuit$  on the keyboard.

Tip: If you don't see 

on the keyboard, swipe up 

> Settings > System >
Languages & input > Virtual keyboard > Google voice typing to activate voice entry.

» Turn off notifications: Stuck in a busy conversation? You can turn off notifications.

Tap the thread, then tap Menu > Details or Group Details > Notifications.

## Set your default messaging app

To set your default messaging app, swipe up  $\land$  > 0 Settings > Apps & notifications > Default apps > SMS app, and select the messaging app to use as the default.

## Use the keyboard

When you tap a text box, like in a message or search, you have keyboard options.

- » Type or gesture: Enter letters by touching them one at a time. Or, enter a word by tracing a path through the letters. While you're typing, word suggestions appear above the keyboard. Tap one to select it.
- » Voice entry: Tap J on the touchscreen keyboard, then say what you want to type.
- » Close the keyboard: Tap V.

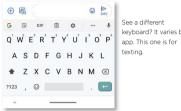

keyboard? It varies by

- » Symbols and numbers: Touch and hold a letter to enter the number at the top of it. To enter symbols, tap 2123.
- » Capital letters: Tap  $\spadesuit$  for one capital letter. For all capital letters, tap  $\spadesuit$  twice quickly.
- » Keyboard options: To customize your keyboard, swipe up ∧ > 

  Settings > System > Languages & input > Virtual keyboard > Gboard.
- » Cut, copy and paste: Touch and hold a word to highlight it, tap Cut or Copy. Touch and hold the location you want to paste the text, and tap Paste.

## Chrome™

Access the Internet with the Chrome browser app.

# Find it: O Chrome

Or, from the home screen, tap the Google search box and enter or speak text to search.

Note: Your phone uses your Wi-Fi network (or your mobile phone network) to access the Internet. If you can't connect, contact your service provider. Your service provider may charge to surf the web or download data.

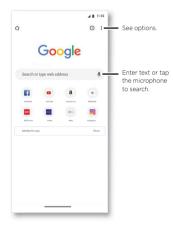

- » Go to a web page: Tap the address bar at the top of a page and enter an address.
- » Add a bookmark: Tap Menu :> ☆.
- » Open a bookmark: Tap Menu > Bookmarks.
- » Web page shortcut: To add a web page shortcut to your home screen, go to the web page and tap Menu > Add to Home screen.

- » Mobile sites: Some websites automatically show you a "mobile" version of their page—if you want to see the computer version of a website, tap Menu > Desktop site.
- » Reload: If a page doesn't load correctly, tap Menu :> C.
- » **Tabs:** To open a new tab, tap Menu > **New tab**. To move from one tab to another, tap 1.
- » Clear history: In the browser, tap Menu Settings > Privacy > Clear browsing data. Then choose history, cache, cookies, and other options.
- » Help: For more about Google Chrome, tap Menu > Help & feedback or visit https://support.google.com/chrome.

#### Downloads

**Warning:** Apps downloaded from the web can be from unknown sources. To protect your phone and personal data from theft, download apps only on Google Play™.

- » Files: Tap the download link. To see the file, tap Menu > Downloads.
- » Pictures: Touch and hold it, then tap Download image. To see the picture, tap
  Photos > Albums > Download.

#### **Browser settings**

To change your browser security settings, text size, and other options, tap Menu > Settings.

#### Safe surfing & searching

Keep track of what your browser and searches show:

- » Incognito: To open a tab that won't appear in your browser or search history, Menu
  > New Incognito tab.
- » Auto complete: Your browser automatically fills in names and addresses, if you have entered the same information before. To turn off this feature, tap Menu > Settings > Addresses and more > Save and fill addresses.

**Tip:** Auto complete also fills in payment information, such as a credit card. To turn off this feature, tap Menu > Settings > Payment methods > Save and fill payment methods.

- » Pop-ups: To stop pop-up windows from opening, tap Menu > Settings > Site settings > Pop-ups and redirects, then tap the switch to turn it off.
- » Safe browsing: To protect your phone from websites that might be unsafe, tap Menu
   > Settings > Sync and Google services > Safe Browsing.

#### Camera

Take crisp, clear photos with the back or front camera.

## Take a photo

#### Find it: Camera

- » Take a photo: Tap 🕥 to take a photo.
- » Take a selfie: Tap (a) in the camera screen to switch to the front camera.
- » Zoom: Swipe up or down. (Or pinch two fingers together.)
- » Multi-shot: Touch and hold (S) to take a burst of photos.

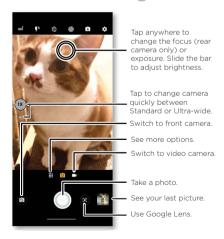

#### Record a video

Find it: 
Camera, then tap

Tap  $\bigcirc$  to start recording. Then tap  $\bigcirc$  to stop recording. Tap  $\bigcirc$  on the screen while recording to save a photo.

#### Camera features

Point, tap, and you're done, or play with these camera options. You can find these options along the top of the camera or video screen:

| Viewfinder options for rear and front cameras |                                                                                                    |
|-----------------------------------------------|----------------------------------------------------------------------------------------------------|
| HOR HOR                                       | Set to <b>On, Off</b> , or <b>Auto</b> . Turn on HDR (high dynamic range) effect for better pictures in challenging lighting situations, such as outdoors. When set to <b>Auto</b> , the HDR icon turns yellow to indicate it's active. |
| <b>F</b> <sup>A</sup> Flash                   | Set to <b>On</b> , <b>Off</b> , or <b>Auto</b> . For front facing cameras with flash, you can also turn the <b>Torch</b> or <b>Flashlight</b> on or off.                                                                                |
|                                               | <b>Note:</b> For front facing cameras, you may see a flash or a white screen before the photo is taken.                                                                                                    |
| Seautify (front facing)                       | With the front-facing camera, smooth skin and beautify faces. Set to <b>Auto</b> , <b>Manual</b> , or <b>Off</b> .                                                                                                    |
| ₹ Timer                                       | Set a timer to <b>3</b> or <b>10</b> seconds.                                                                                                    |
| Active photos                                 | Set to <b>On, Off</b> , or <b>Auto</b> . Turn on to capture a brief photo in motion of your subject.                                                                                                    |
| A Auto/Manual                                 | Set to <b>Auto</b> or <b>Manual</b> . When set to <b>Manual</b> , you can control professional camera settings, like <b>WB</b> , (exposure) and <b>ISO</b> .                                                                            |
| Settings                                      | Choose camera settings. For more on settings, see <b>Camera settings</b> .                                                                                                    |
| Menu                                          | Choose a photo or video mode. For more on these features, see <b>Photo and video modes</b> .                                                                                                    |

| Viewfinder options for rear and front cameras |                                                                                                |
|-----------------------------------------------|------------------------------------------------------------------------------------------------|
| (a) Front camera                              | Switch to the front camera.                                                                    |
| ■ Video                                       | Switch to video. See <b>Additional viewfinder options for</b> <u>video camera</u> for options. |
| (S) Photo                                     | Tap to take a photo. Touch and hold to take a burst of photos.                                 |

| Additional viewfinder options for video camera |                                                                     |
|------------------------------------------------|---------------------------------------------------------------------|
| <b>▼</b> Torch                                 | In video, macro photo, and macro video modes, turn on a flashlight. |
| ( Stabilization                                | In video mode, remove some of the shakiness of the video.           |
| Sound                                          | In video mode, turn sound <b>On</b> or <b>Off</b> .                 |

#### Photo and video modes

To find these options, tap Menu **...** or swipe right on the camera screen:

| Photo modes       |                                                                                                    |
|-------------------|----------------------------------------------------------------------------------------------------|
| <b>≗</b> Portrait | Keep your subject in focus and blur the surrounding scene as little or as much as you like. For more, see <b>Take a photo</b> using portrait mode. |
| <b>S</b> Cutout   | Cut out the subject in the foreground and replace the background. For more, see <b>Change or add a background</b> .                                |
| Macro             | Capture an up-close, detailed photo (up to 2cm away).                                                                                              |
| ₿ Spot color      | Pick one color from the viewfinder while everything else becomes black & white.                                                                    |
| ) Night Vision    | Take a low-light photo without a flash.                                                                                                    |

| Photo modes        |                                                                                                    |
|--------------------|----------------------------------------------------------------------------------------------------|
| Cinemagraph        | Animate part of a photo, while the rest remains still. Or freeze parts of a video for an artistic effect.                                           |
| <b>™</b> Panorama  | Take a wide-angle shot. Use the on-screen guide to slowly pan while you are taking the photo.                                                       |
| ☐ Group selfie     | In front camera mode, take a wide-angle selfie for groups.  Tip: Tap  for standard camera and for ultra-wide camera, see Take an ultra-wide selfie. |
| Live filter        | Choose a filter to apply to your photo.                                                                                                    |
| <b>☑</b> Ultra-Res | Take an ultra-high-resolution photo.                                                                                                    |
| <b>)</b> Low light | Take photos in low light situations.                                                                                                    |
| 🕏 AR Stickers      | Add 3D augmented reality (AR) stickers that interact with the environment in your viewfinder, then capture them in a photo.                         |
| ? Help             | See help for using the camera.                                                                                                    |

| Video modes          |                                                                                                    |
|----------------------|----------------------------------------------------------------------------------------------------|
| Macro                | Capture an up-close, detailed video (up to 2cm away).                                                                                                    |
| <b>○</b> Slow motion | Take a video, then select a portion to play in slow motion.                                                                                                    |
| Timelapse            | Take a video using timelapse to make a longer video play faster. You can set the playback speed as <b>4x</b> , <b>8x</b> , <b>16x</b> , and <b>32x</b> (times) faster than a regular video. |
| <b>⊗</b> AR Stickers | Add 3D augmented reality (AR) stickers that interact with the environment in your viewfinder, then capture them in a photo.                                                                 |

# Camera settings

To find these options, tap 🏩:

| Camera settings                          |                                                                                                    |
|------------------------------------------|----------------------------------------------------------------------------------------------------|
| Photo size (rear or selfie camera)       | Set the photo resolution for the camera.                                                                                                    |
| Video size (rear or selfie camera)       | Set the video resolution.                                                                                                    |
| Selfie photo mirror                      | Turn on to take a mirrored selfie (the photo is mirrored after you take it). If your phone has Active Photos, it must be turned off to use this feature. |
| Photo format                             | Choose a file format for your photos.                                                                                                    |
| Storage                                  | Choose a storage location for your photos and videos (Phone or Memory card).                                                                             |
| Save location                            | Turn on to tag photos with a location.                                                                                                    |
| Quick capture                            | Twist twice to open or switch between front and back cameras.                                                                                            |
| Tap anywhere to capture                  | Capture photos or videos by tapping anywhere on the screen. Zoom by scrolling up or down with one finger.                                                |
| Shutter sound                            | Turn the shutter sound on or off.                                                                                                    |
| Assistive grid                           | Overlay a grid to help align the subjects in your photos or videos.                                                                                      |
| Leveler                                  | Take perfectly level photos using a guide line in the viewfinder.                                                                                        |
| Slow motion size (rear or selfie camera) | Set the video resolution for a slow motion video.                                                                                                    |
| Watermark                                | Add a watermark, timestamp, or signature to your photos.                                                                                                 |

| Camera settings    |                                                                                                    |
|--------------------|----------------------------------------------------------------------------------------------------|
| Auto smile capture | Automatically detect smile and take a photo when all of the subjects (limited to five faces) in the viewfinder are smiling. |
| Gesture selfie     | Hold up your palm to start a two-second timer to take a selfie.                                                             |
| Smart composition  | Generate an alternate shot that uses the professional photography rule of thirds.                                           |
| Shot optimization  | Enhance photos with automatic tuning and AI scene detection.                                                                |
| Google Lens        | Find out more about the things you see in the viewfinder.<br>See <u>Identify items using Google Lens™</u> .                 |
| Efficient videos   | Turn off/on latest encoding for videos 4K resolution and above.                                                             |

## Take a photo using portrait mode

You can use the portrait mode to add a blur effect, while keeping the main subject in perfect focus.

# Find it: Camera > Menu > Portrait

- 1 Line up your subjects. The closest subject is prioritized automatically. Tap the screen to change the focal point.
- 2 Slide the bar to increase or decrease the background blur.
- 3 Tap (6) to take the photo.

**Tip:** For best results, subjects should be 2-6 feet away and not side-by-side. When photographing people, aim for the waist up.

## Change the background

Use cutout mode to replace the background of a photo with another image.

Note: Available when using the back camera only.

#### 

- 1 Line up your subject at close range.
- 2 Tap 🕟 to take the photo and hold your camera steady.

**Tip:** When photographing people, aim for the face. After taking the photo, use the photo editor to change the background. See **Change or add a background**.

#### Take an ultra-wide selfie

You can use the front camera to take an ultra-wide selfie.

Find it: 📵 Camera > 📵 > 🚉

- 1 Line up your subjects.
- 2 Tap 🛞 to take the photo.

## Identify items using Google Lens™

Search landmarks, products, explore books, identify plants and animals, copy text, scan barcodes, QR codes, business cards, and more.

# Find it: Camera >

- 1 Focus your camera on an object, landmark, or code until a circle appears on the object in your viewfinder.
- 2 Tap the circle. Depending on the object, you can see the details, take an action, or find more products.

Tip: Focus your camera on a book cover, tap the screen to see the book title and author.

Note: Google Lens may not work in all languages.

#### Capture vour screen

There's more than one way to capture your phone's screen.

- » Press and hold the Power button and tap Screenshot.
- » Press and hold both the Power and the Volume Down buttons at the same time.
- » Set up <u>Moto Actions</u> so you can capture screenshots by touching the screen with three fingertips.

Tip: To see the screen capture, tap Photos > Albums > Screenshots

## Take moving cinemagraphs

Create a splash of motion in a still photo.

Find it: Camera > Menu > Cinemagraph

- 1 Touch and hold to capture the scene. The camera suggests a portion of the scene to keep in motion.
- 2 You can change which parts to keep in motion and which to freeze:
  - Tap and swipe over a part to keep it in motion.
  - Tap 🔕 and swipe over a part to freeze it.
- 3 To edit the length of the clip, slide the bar.
- 4 Pick the loop style:
  - Regular loop repeats the clip from start to end.
  - Bounce loop repeats the clip from start to end, then reverses the action.
- 5 Touch PREVIEW to view the cinemagraph, then:
  - . Choose to save as a GIF or MP4, then touch SAVE.
  - To undo your changes, touch CLEAR.
  - To discard the clip without saving it, touch X.

## Take spot color photos

You can take a black and white photo with one spot color.

Find it: 
Camera > Menu > Spot Color

- 1 In the viewfinder, touch the object or area that you want to keep in color.
- 2 Slide the bar to increase or decrease the color intensity.
- 3 Tap (s) to take the photo.

## **Photos**

View. edit & share

Find it: (2) Photos

» View, share, or delete: Tap a thumbnail to open it, then tap 🗬 to share, 🔟 to delete,

or Menu for more options.

**Tip:** To select multiple files, open a folder, touch and hold a photo, then tap others. Or group photos in an album and share the whole album.

» **Zoom:** Open a photo in your gallery, then double-tap or drag two fingers apart or together on the screen.

**Tip:** Turn your phone sideways for a landscape view. To turn Auto-rotate screen on or off, swipe up ∧ > ③ **Settings** > **Display** > **Advanced** > **Auto-rotate screen**.

- » Wallpaper or contact photo: Open a picture, then tap Menu > Use as > Wallpaper or Contact photo.
- » Edit: Open a picture, then tap 💵
- » Slideshow: Tap a picture, then tap Menu > Slideshow. To stop the slideshow, tap the screen. To show the slideshow on a television or other device, see Connect, share <a href="mailto:sync">Sync</a>.

**Tip:** For more about Google Photos™, visit <a href="https://support.google.com/photos">https://support.google.com/photos</a>.

## Change or add a background

Note: To take a Cutout mode photo, tap (a) Camera > Menu : > Cutout.

Cutout photos show at the top of the thumbnail.

Note: Available when using the back camera only.

- 1 Tap a cutout photo and tap Edit ∃ > Add Background.
- 2 Select a background image.
- 3 Tap Save.

## Gmail

Send and receive email from all of your personal accounts (even if they're not Gmail accounts). You can manage your accounts in Gmail and easily switch between them.

Find it: Swipe up ∧ > (M) Gmail

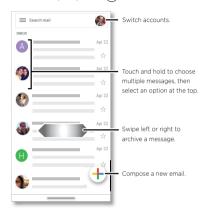

Tip: In the M Gmail app, tap = > Settings > Add account.

- » Add email accounts: The Gmail app manages all of your email accounts. To add other personal email accounts to the Gmail app, swipe up ▲ > ⑥ Settings > Accounts > + Add account. For Microsoft\* Exchange server work email accounts, tap + Add account > Exchange, and enter details from your IT administrator.
- » Change account settings: To change the settings for a Gmail or email account, swipe up ∧ > (→) Gmail > => Settings, then tap the account name.

» Delete accounts: Swipe up ∧ > <sup>(3)</sup> Settings > Accounts, then tap the account name and Remove account.

## Duo

Sign in with your Google account to make and receive video calls.

Find it: Swipe up  $\wedge$  > Duo

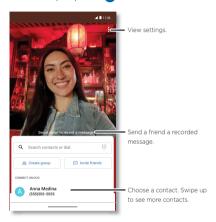

- » Start a new video call: Tap the search box, then type or tap a name in your contacts to start the video call.
- » Preview incoming calls: See live video of the caller before you answer. To turn this off for both the caller and receiver, tap Menu > Settings > Call settings > Knock Knock.
- » Change settings: Tap Menu 🕏 > Settings to change the vibration setting, block numbers, and more.
- » Call anyone: Duo works across platforms, allowing you to call friends with the Duo app on any device.

**Tip:** When on a video call, your phone will automatically switch from cellular network to Wi-Fi, if available.

## Moto

Explore special features designed to save you time and make your day easier.

Find it: (A) Moto > =

- » Personalize: Customize you phone with styles, wallpapers, and layouts.
- » Moto Actions: Use gestures as phone shortcuts.
- » Moto Tips: Find details of your phone's latest features.
- » Moto Display: See your notifications at a glance.
- » Moto Gametime: Find features and tools for gaming.

Note: Your phone may not have all features.

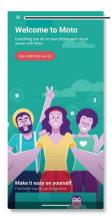

Tap to open Moto app features, or swipe up from the bottom of the screen.

#### Personalize

Customize you phone with new styles, wallpapers, and layouts.

Find it: Moto > = > Personalize

- » Styles: Choose custom colors, fonts and icon shapes.
- » Wallpapers: Find unique wallpapers for your home and lock screens.
- » Layout: Customize the layout of icons and widgets on your home screen.

#### Moto Actions

Enhance your phone with gestures and actions.

Find it: Moto > = > Moto Actions

- » Quick capture: Twist your wrist twice quickly to open the camera.
- » Power touch: Double-tap on the power button for quick shortcuts. Tap the switch to turn it on/off. To change the apps that are shown tap Settings > Double tap and select an app.
- » Fast flashlight: Turn the flashlight on/off with two chopping motions.
- » Three finger screenshot: Touch and hold the screen with three fingertips to capture a screenshot.
- » Screenshot editor: Edit and share your screenshots.
- » Flip for DND: Place the phone face down to silence notifications and calls.
- » Pick up to silence: Lift the phone to switch incoming calls to vibrate.
- » Media controls: Use the volume buttons to change music tracks when the screen is off.
- » Lift to unlock: Lift your phone and look at the screen to unlock it.

#### **Moto Tips**

View tips about your phone's latest features.

Find it: W Moto > = > Moto Tips

Tap >, to view more features.

## **Moto Display**

See notifications, keep the screen on when you're looking at it, and reduce blue light in the evenings.

## Find it: Moto > = > Moto Display

- » Peek Display: Battery friendly notifications fade in and out while the screen is off to show you what's going on. Tap the switch to turn it on, then tap Peek Display > Settings to customize gestures and notifications.
- » Attentive Display: Your screen won't dim or sleep while you're looking at it.

Note: Notification display settings can also be set by swiping up ∧ > ② Settings > Apps & notifications > Notifications.

#### Moto Gametime

Enhance your gaming experience.

Find it: Moto > = > Moto Gametime

Tap the switch to turn it on, then choose from options, such as audio enhancements, block calls, block notifications, and shortcuts to your favorite games. Tap **Settings** > **Toolkit access**, or **App shortcuts** to customize your gaming. When you open a compatible game.

## Calendar

See all your events, all in one place.

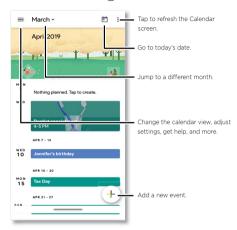

- » Change the view: Tap the month at the top to choose a date to view. Or tap = to choose Schedule, Day, 3 Day, Week, or Month.
- » **Go to today's date:** Tap at the top. (If you have an appointment that day, you'll see a dot in the icon.)
- » Add events, reminders, or goals: Tap (+) > Event, Reminder or Goal, enter details, then tap Save.

Tip: In most views, tap a time on the calendar to enter event details.

- » Show, edit, or delete events: Tap an event to open it, then tap to edit it, or tap Menu > Delete to remove the event.
- » Show, hide, or add calendars: Tap ≡, and select which options, such as events, reminders or other calendars, to show or hide. You can use a computer to add or

remove calendars on your Google account at www.google.com/calendar.

**Tip:** Add a **Calendar** widget to your home screen. Touch and hold an empty spot on the home screen, tap **Widgets**, then touch and hold a calendar widget and drag it to your home screen.

# More apps

## Google Play

Google Play is a digital content experience from Google where you can find and enjoy your favorite music, movies, TV shows, books, magazines, and Android apps and games.

- » Download apps: Tap Play Store.
- » Log in or open a Google account: Visit www.google.com/accounts.
- » Google help: See www.google.com/support.

#### Contacts

Combine information from your Google contacts and social networks for quick access to everyone you know.

**Tip:** You can find most of these features on the **Contacts** tab in the Phone app. See **Phone**.

#### Find it: Swipe up $\wedge$ > $\bigcirc$ Contacts

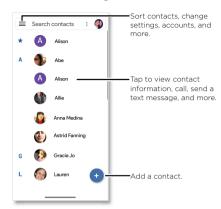

- » Add a contact: Tap 🕕
- » Edit or delete: Tap a contact, then tap or tap Menu > Delete.
- » Call, text, or email: Tap a contact, then tap an option. (If the contact doesn't have an email address, you can set up and use Google Duo.)
- » Search contacts: In the Contacts list, tap Search contacts.

Tip: From the home screen, tap the Google search box and enter a contact's name.

» Share a contact: Tap a contact, then tap Menu • > Share to send it in a message or email, via a Bluetooth connection, or save to Google Drive™.

**Tip:** Tap a contact, then tap Menu > Add to Home screen to add a shortcut for the contact on your home screen.

- » Synchronize: On your phone, swipe up ∧ > ⑥ Settings > Accounts, and choose your Google account. Then tap Account sync > Menu ⇒ Sync now. You can also see these contacts at www.qmail.com.
- » Add your details: To store your user profile, tap = > Settings > Your info.

#### **Favorites**

Set your most-used contacts as favorites, so you can get to them faster.

- » To set a favorite, swipe up  $\wedge$  >  $\bigcirc$  Contacts, select a contact and tap  $\checkmark$ .

#### Get contacts

Get all your contacts in one place.

- » To add your social networking contacts, swipe up ∧ > (1) Settings > Accounts, then tap Add account.
- » To add your email contacts, see Gmail.

**Tip:** If you add an **Exchange** account, you can send messages to your coworkers, even if you don't have them stored in your contacts.

- » To import contacts from your SIM card (if it didn't happen automatically), swipe up
  ∧ > Contacts > Menu = > Settings > Import > SIM card. Tap OK to confirm.

For help with transferring contacts, go to www.motorola.com/transfercontacts.

#### Maps

Find a nearby cafe, get directions or step-by-step GPS voice navigation using Google Maps™.

Find it: Swipe up > Maps

Enter what you want to find in the search bar, or tap  $\P$  to search by voice.

Note: Your map screen may look different.

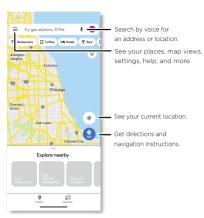

- » **Find an address:** In the search field, type an address or something you're looking for, like "restaurant." Tap an item to see more, or tap **Directions**, **Call**, or **Share**.
- » Get directions: Tap 😩 GO, then enter a place or address.
- » Zoom: To zoom in or out, drag two fingers together or apart on the screen.
- » Turn and tilt: Rotate two fingers on the map to turn it, or drag up/down to tilt.
- » Identify address: Touch and hold a spot on the map to show the nearest address.
- » Get map help: Tap = > Help.

For more on maps, visit support.google.com/maps.

#### Drive

Keep all your photos, videos, documents, and more safely in one place—private unless you choose to share. Available on Google Drive™ from all your devices.

Find it: Swipe up  $\wedge$  >  $\bigcirc$  Drive

- » To create a new file or folder, tap +.
- » To open a file, tap it.
- » To edit a document, tap anywhere in the text to begin typing.

#### Music, movies, TV & YouTube

#### Music

Music everywhere—stream it, buy it, save it, play it. Listen and create playlists anytime.

Find it: Swipe up ^> O YT Music

To upload your music library to YT Music, from a computer, visit <u>music.youtube.com</u>.

**Tip:** Share songs directly with your contacts. Tap Menu next to a song and tap **Share**. See **Direct Share**.

For more on the YT Music app, see <a href="mailto:support.google.com/youtubemusic">support.google.com/youtubemusic</a>.

**Note:** Copyright—do you have the right? Always follow the rules. See **"Content Copyright"** in the legal and safety information on your phone.

#### FM Radio

Find it: Swipe up \land > 😑 FM Radio

Plug in a headset, then use the arrows to tune to a higher/lower frequency station.

**Note:** Your phone has the Frequency Modulation (FM) broadcast receiver functionality for reception without data usage. The phone will perform an auto tuning for the radio channels with the best signal.

#### Movies & TV

Find and rent movies and TV shows to watch on your phone, tablet, or computer:

Find it: Swipe up > Play Movies & TV

To shop, rent, or watch on a computer, go to play.google.com/store/movies.

#### YouTube™

Watch videos and podcasts from YouTube users everywhere—or log in to your account to share your own.

Find it: Swipe up 🔨 > 💿 YouTube

Clock

Find it: Swipe up ∧ > Clock

| Options   |                                                                                                    |
|-----------|----------------------------------------------------------------------------------------------------|
| Alarm     | Tap 🕥. Tap an alarm to edit it, or tap 🛨 to add a new alarm.                                                                            |
|           | <b>Tip:</b> Pressing the volume button up or down sets the volume level for that alarm.                                                 |
|           | When an alarm sounds, tap and drag to $\mathfrak{N}$ to turn it off, or drag to $^{\mathbf{z}_{\mathbf{z}}}$ to snooze for ten minutes. |
| Clock     | To change your alarm volume, snooze delay, or other settings, tap Menu > Settings. For other time zones, tap Home time zone.            |
| Timer     | For a timer, tap X.                                                                                                    |
| Stopwatch | For a stopwatch, tap 🐧.                                                                                                    |

**Tip:** To set your current date, time, time zone, and formats, swipe up  $\wedge$  >  $\bigcirc$  **Settings** > **System** > **Date & time**.

# Connect, share & sync

Connect accessories, computers, networks, and more.

## Connect with Wi-Fi

# Turn Wi-Fi power on/off

Find it: Swipe up  $\land$  > 🚳 Settings > Network & Internet, then tap the switch to turn it on

When Wi-Fi is on, your phone automatically reconnects to available networks it has used before.

Note: You can also turn Wi-Fi on and off in Quick settings.

#### Connect to networks

To find networks in your range:

- 1 Swipe up ∧ > ② Settings > Network & Internet > Wi-Fi.
- 2 With Wi-Fi turned on, tap a found network to connect to it. When connected, you'll see ▼ in the status bar.

**Note:** If you see a question mark in the Wi-Fi status indicator  $\sqrt{?}$ , swipe the status bar down, tap the network, and enter the network's password.

## Wi-Fi hotspot

Your can make your phone a Wi-Fi hotspot to provide portable, convenient Internet access to other Wi-Fi enabled devices. Your phone turns off Wi-Fi and uses the mobile network for Internet access. This feature may require an additional subscription service from your service provider.

Find it: Swipe up  $\wedge$  > 🔞 Settings > Network & Internet > Hotspot & tethering > Wi-Fi hotspot

Note: These steps may vary depending on your network.

To set up security:

- Hotspot name: Enter a unique name for your hotspot.
- · Hide my device: Hide your hotspot from other devices.

 Security: Select the type of security you want: None or WPA2-Personal. For WPA2-Personal, enter a unique password (8 characters) that others will need to access your Wi-Fi hotspot.

**Note:** To change your hotspot password or turn off hotspot automatically, tap **Advanced** 

## Connect with Bluetooth wireless

## Turn Bluetooth power on

To turn Bluetooth on, swipe the status bar down and touch ③. Touch and hold it to open Bluetooth settings.

**Note:** Your phone automatically turns on Bluetooth power when you connect to a paired device.

**Tip:** To extend battery life or stop connections, turn Bluetooth off when you're not using it.

#### Connect devices

The first time you connect a Bluetooth device, follow these steps:

- 1 Make sure the device you are pairing with is in discoverable mode (for details, refer to the guide that came with the device).
- 2 Swipe up  $\wedge$  > ② Settings > Connected devices > Pair new device.
- 3 With Bluetooth turned on, tap a found device to connect it (if necessary, tap Pair or enter a passkey like 0000). You can tap to rename the device and choose what the device will be used for.

When the device connects, the Bluetooth connected indicator  $\red{*}$  appears at the top of the screen.

To automatically **disconnect** or **reconnect** a device, just turn the device off or on.

**Note:** Using a mobile device or accessory while driving may cause distraction and may be illegal. Always obey the laws and drive safely.

#### Transfer files

» Photos or videos: Open the photo or video, then tap <> Bluetooth.

» Contacts: Swipe up ^ > Contacts, tap a person, then tap Menu > Share > Bluetooth.

## Bluetooth tethering

To share your phone's internet connection via Bluetooth, swipe up  $\land$  > **③ Settings** > **Network & Internet** > **Hotspot & tethering** and tap the switch to turn on **Bluetooth tethering**.

# Share files with your computer

**Note:** Copyright—do you have the right? Always follow the rules. See "Content Copyright" in the legal and safety information on your phone.

#### USB

To load music, pictures, videos, documents, or other files from your computer, connect your phone to your computer with a USB cable. To change the type of USB connection, swipe the status bar down and tap **Android System > USB Preferences > File transfer**.

Tip: Make sure to connect the phone to a high power USB port.

**Note:** The first time you use a USB connection, your computer may indicate that drivers are being installed. Follow any prompts you see to complete the installation. This may take a few minutes.

- » For Microsoft® Windows®: On your computer, choose Start > Windows Explorer. Your phone will appear as a connected drive where you can drag and drop files. For more instructions or driver files, visit www.motorola.com/support.
- » For Apple™ Macintosh™: Use Android File Transfer, available at <u>www.android.com/filetransfer</u>.

#### Virtual Private Network (VPN)

A VPN lets you access files on a secured network (like an office network with a firewall). Contact the network administrator for VPN settings, and any additional apps or requirements.

To enter VPN settings, swipe up  $\land$  >  $\bigodot$  Settings > Network & Internet > Advanced > VPN. Tap + to add a new VPN. Choose the type of VPN and enter settings from the network administrator. Select the VPN name to connect.

# Share your data connection

Your computer can access the Internet through your phone's mobile network—you just need a USB cable.

**Note:** Your phone turns off Wi-Fi and uses the mobile network for Internet access. This feature may require an additional subscription service from your service provider.

- 1 Connect your phone to your computer using a USB cable.
  - **Note:** If your computer is running something older than Microsoft Windows 7 or Apple Macintosh OSX, it might require special configuration.
- 2 On your phone, swipe up  $\wedge$  > 💿 Settings, and make sure Wi-Fi is off.
- 3 In Settings, tap Network & Internet > Hotspot & tethering, then tap the USB tethering.

To stop the connection, tap **USB tethering** again, then disconnect your phone from your computer.

## Connect and share with NFC

Note: NFC is not available in all areas or on all models.

Near Field Communication technology lets you instantly share an item on your phone (like a web link, contact, or a photo) by touching the back of your phone to the back of another NEC-enabled device.

Note: The other device must support NFC, too.

- 1 Open the screen that contains the item you want to share.
- 2 Tap < > Android Beam
- 3 Touch the back of your phone to the back of the other device until you hear a sound.

## Mobile payment

You can use a secure payment app to pay for your purchase (where available and supported).

Look for the NFC logo to confirm that you can make a mobile payment. Touch the back your phone to the payment device to pay for your purchase. You may need to

authenticate your purchase using your fingerprint or passcode.

## Print

To print your photos, documents, and more from your phone, check if your printer's manufacture has an app on Google Play. Then swipe up  $\wedge > \bigcirc$  Settings > Connected devices > Connection preferences > Printing to get started.

You can also send your photos, docs, and more to any Android device in your cloud or to Google Drive. Just download the Cloud Print app from Play Store.

# Sync to the cloud

One account with access to everything, everywhere—phone, tablet, computer.

#### Sync your Google account

When you log in to the same Google account, all devices can get to all the same apps, movies, books, and music from Google Play—plus you share the same Gmail, Google Calendar™, and Google Mobile™. To add Google accounts to your phone, swipe up ◆ >

Settings > Accounts > Add account > Google.

#### Phone & tablet

Your Android phone and tablet can work together to help you get the most out of both:

- » Transfer media and files: Copy files to your phone and transfer them to other devices—see Transfer files.
- » Phone hotspot: If you have a Wi-Fi tablet, turn your phone into a Wi-Fi hotspot to let your tablet access the Internet anywhere—see Wi-Fi hotspot.
- » Bluetooth\* accessories: If you have a Bluetooth keyboard or other accessories to use with your tablet, remember you can use them with your phone too. To connect them, see Connect with Bluetooth wireless.

# Cast your screen to a TV

To cast (mirror) your screen on a TV, showing all apps and screens you use on your phone, you'll need to use a TV with Chromecast built-in, or plug a Chromecast™ device into your TV's HDMI port.

- Make sure your phone and TV/Chromecast device are connected to the same Wi-Fi network.
- 2 On your phone, swipe up ∧ > (a) Settings > Connected devices > Connection preferences > Cast.
- 3 Tap the name of the TV/Chromecast device to connect.

**Note:** To stop casting, on the casting notification, tap **∨** > **Disconnect**.

# Use a memory card

You can move pictures, videos, audio, and other media files from internal phone storage to a microSD card (sold separately).

**Note:** Your phone supports microSD cards up to 1 TB. Use a Class 10 (or higher) microSD card for best results.

## Move files from your phone to a memory card

To move files to a microSD card (sold separately):

- 1 Swipe up  $\wedge$  > 🔕 Settings > Storage, then tap the SD card name.
- 2 Touch and hold a folder or a particular item, then tap Menu > Move to...

## Mount or unmount memory card

To mount an microSD card, just put it in your phone (see <u>Insert the SIM and microSD cards</u>).

To unmount your microSD card (so you can take it out of your phone), swipe up  $\wedge$  > **Settings** > **Storage**. Then tap  $\triangle$  next to the microSD card name.

Caution: Do not remove a microSD card while your phone is using it or writing files to it.

# Airplane mode

Use airplane mode to turn off all your wireless connections—useful when flying. Swipe the status bar down and tap **Airplane mode**  $\bigstar$ .

**Note:** When you select airplane mode, all wireless services are disabled. You can then turn Wi-Fi and/or Bluetooth power back on, if permitted by your airline. Other wireless voice and data services (such as calls and text messages) remain off in airplane mode. Emergency calls to your region's emergency number can still be made.

#### Mobile network

You should not need to change any network settings. Contact your service provider for help.

To see network settings options, swipe up  $\wedge$  >  $\bigcirc$  Settings > Network & Internet > Mobile network.

# **Protect your phone**

Make sure your information is protected in case your phone is lost or stolen.

## Screen lock

The easiest way to protect your phone is to lock your touchscreen when you are not using it. You can choose the best method for you to unlock your phone.

Find it: Swipe up ∧ > ② Settings > Security

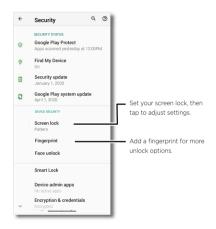

- 1 Tap Screen lock and select the lock type:
- » None: Turn off the screen lock.
- » Swipe: Drag up from the bottom of the screen to unlock.
- » Pattern: Draw a pattern to unlock.
- » PIN: Enter four to sixteen digits to unlock.
- » Password: Enter four to sixteen letters, digits, or symbols to unlock.

2 After setting the lock type, tap 🌣 for screen lock settings.

To change when your touchscreen goes to sleep, swipe up  $\wedge$  > **(a)** Settings > Display > Advanced > Screen timeout

**Note:** You can make emergency calls on a locked phone (see <u>Emergency calls</u>). A locked phone still rings, and you do not need to enter a PIN or password to answer a call.

#### Smart lock

Keep your phone unlocked when it's safe with you.

Find it: Swipe up ∧ > ② Settings > Security > Smart Lock

- » Tap **On-body detection** to keep your phone unlocked when it's in motion.
- » Tap Trusted places and Trusted devices to add locations and nearby devices that will keep your phone unlocked.
- » Tap Voice Match to access the Google Assistant, email, calendar and more when your phone is locked.

## Unlock with your fingerprint

You can use the fingerprint sensor to wake and unlock your phone.

Find it: Swipe up ∧ > (i) Settings > Security > Fingerprint

If you're unintentionally unlocking the phone when you use the fingerprint sensor, you can adjust settings to prevent your fingerprint from unlocking your phone. To use it to only verify your identity in apps, turn off **Touch to unlock**.

#### Unlock with your face

Unlock your phone just by looking at it.

Note: Face unlock is less secure than a PIN or password.

Find it: Swipe up > Settings > Security > Face unlock

#### Can't unlock?

If you forget your pattern, PIN, or password, you can enter your Google account email and password on another device to unlock the phone.

If you don't have a Google account on your phone, contact your service provider to

have your phone factory reset.

Warning: A factory reset will delete all data on your phone.

# Your privacy

Keeping your information safe is important.

Find it: Swipe up ∧ > ( ) Settings > Privacy

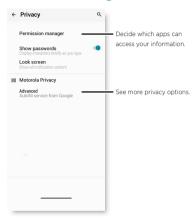

Tap **Permission manager** to see which apps have permissions to access private information, such as calendar events, contacts, email, and your location.

Tap an app, then tap one of the apps that have permissions and tap **Allow** or **Deny**.

**Note:** Some apps, such as Google Maps, request your location in order to provide information, like directions or helping you find a nearby gas station. Turning off permissions may cause an app not to function correctly.

#### Passwords

Your phone briefly shows password characters as you type. To turn this off, swipe up > ② Settings > Privacy > Show passwords.

#### **Notifications**

Your phone shows notifications even when it's locked.

To choose which notifications show, swipe up  $\land$  > 0 Settings > Privacy > Lock screen. Tap to show all, none, or only those that are not sensitive.

#### Location

Location services, like GPS, Wi-Fi, mobile networks, and sensors help estimate your phone's location.

To see recent location requests and which apps can determine your phone's location, swipe up  $\land$  > ② Settings > Location. Tap App permission, then tap an app. Choose Allow only while using the app or Deny.

# Screen pinning

Need to keep an important screen handy, like a boarding pass or shopping coupon? Pin the screen for easy access.

Find it: Swipe up ^ > ③ Settings > Security > Advanced > Screen pinning, then tap the switch to turn it on

To pin a screen, swipe up and hold to see recent apps. Tap the icon at the top of the app and tap  $\mbox{\ensuremath{\mathfrak{I}}}$  **Pin**.

To unpin the screen, swipe up and hold.

# Backup & restore

Find it: Swipe up  $\land$  > ② Settings > System > Advanced > Backup > Back up to Google Drive

Your Google account data is backed up online. If you reset or replace your phone, just log in to your Google account to restore the contacts, events, and other details you synced with the account.

To restore your Google Play apps, see Take care of your apps.

# App safety

**Tip:** Choose your apps and updates carefully, as some may impact your phone's performance—see **Choose carefully**.

# Apps from Google Play

Get music, movies, books, apps, games, and more.

and choose which apps are allowed to install them.

Find it: Play Store

## Apps from the Internet

You can get apps from other online app stores using your browser.

**Tip:** When installing an app, make sure you read the alerts that tell you what information the app will access. If you don't want the app to access this information, cancel the installation, or set strong privacy permissions: swipe up ♠ > ② Settings > Privacy.

To let your phone install apps that are not on Google Play, swipe up ♠ > ③ Settings > Apps & notifications > Advanced > Special app access, then top Install unknown apps

#### Choose carefully

Here are a few tips:

- » To help prevent spyware, phishing, or viruses, use apps from trusted sites, like Play Store.
- » Check the app's ratings and comments before installing. If you doubt the safety of an app, don't install it.
- » Apps use up memory, data, battery, and processing power—some more than others. If you're not happy with how much memory, data, battery or processing power an app is using, uninstall it.
- » Certain apps may not provide completely accurate information. Take care, especially when it comes to personal health.

#### Set app permissions

You may be asked for permissions when you use a feature in an app.

To modify the app permissions settings, swipe up  $\land$  > 0 Settings > Apps & notifications > Advanced > Permission manager, then tap a feature (such as microphone) to see which apps have permissions to use it. Tap **Allow** or **Deny** to turn the permission on or off.

## Take care of your apps

» **Uninstall apps:** To remove an app from your phone, touch and hold the app, then drag it to **Uninstall**.

To remove an app from the home screen, touch and hold the app, then drag it to **Remove**. The app isn't removed from your phone, just the home screen.

Note: Not all apps can be uninstalled, but they can be disabled.

- » Disable/Stop apps: To disable an app or force it to stop running, swipe up ▲ > ⊚ Settings > Apps & notifications. Tap an app, then tap Disable or Force stop. To enable it, tap Enable.
- » Reinstall apps: To reinstall apps from Google Play, swipe up ♠ > Play Store, then tap ≡ > My apps & games > Library. The apps you've used before are listed and available for download.
- » See app details: Touch and hold an app, then tap (i)
- » See app data usage: To show which apps are using the most data, swipe up ▲ > ⑥ Settings > Network & Internet > Mobile network > App data usage. For more, see Data usage.

## Data usage

You can track the amount of data your phone uploads and downloads.

Find it: Swipe up  $\wedge$  > ② Settings > Network & Internet > Mobile network > App data usage

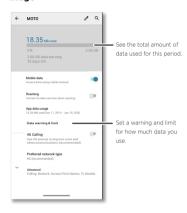

Some apps transfer data in the background when you're not viewing them—to help reduce this type of data usage, swipe up Settings > Network & Internet > Advanced > Data Saver.

Tip: To see Wi-Fl data usage, tap swipe up ∧ > ⑥ Settings > Network & Internet > Advanced > Wi-Fi > Wi-Fi data usage.

**Note:** Usage information is provided to help you manage your phone. This may not match the amounts charged by your service provider, as they're not measured in the same way.

# **Troubleshoot your phone**

# Restart or remove an app

If an app locks up your phone as soon as you turn it on, restart in Safe Mode: Press and hold the Power button. When you see the **Power off** option, press and hold it. Your phone restarts with **Safe mode** in the lower left. Then, try removing the app.

To exit safe mode, restart your phone.

# Restart your phone

In the unlikely event that your phone stops responding to touches and button presses, try a reboot—press and hold the Power button until the screen goes dark and your phone restarts.

# Check for software update

To manually check for updates, swipe up  $\wedge > \bigcirc$  Settings > System > Advanced > System updates.

Your phone downloads updates over your Wi-Fi connection (if available) or mobile network. We recommend that you download updates over a Wi-Fi connection. These updates can be guite large and may not be available in all countries.

For safety reasons, your phone may receive security updates automatically over mobile network if Wi-Fi is not available

**Note:** When updating your phone, make sure you have enough battery power to complete the update.

If the mobile network updates are not available in your country, update using a computer. On your computer, go to <a href="https://www.motorola.com/update">www.motorola.com/update</a>.

#### Reset

**Warning:** All downloaded apps and user data on your phone will be deleted. Data on the cloud will not be deleted.

## Stolen phone

Your phone has Android Device Manager. You can remotely lock or reset your device to protect your device from thieves. For details, see <a href="https://www.google.com/android/devicemanager">www.google.com/android/devicemanager</a>.

#### Find the IMEI number

You can find the IMEI number by typing \*#06# on your phone's dialpad. Or swipe up > ③ Settings > About phone > IMEI.

Note: For service and support, see Get more help

# Accessibility

See, hear, speak, feel, and use. Accessibility features are there for everyone, helping to make things easier.

# Find it: Swipe up ∧ > (i) Settings > Accessibility

For more information about your phone's accessibility features, visit <u>www.motorola.com/accessibility</u>.

#### Create a shortcut

Use a gesture to quickly activate an accessibility features on your phone. For more information, swipe up  $\wedge > \bigcirc$  Settings > Accessibility > Volume key shortcut.

Tap **Shortcut service** and choose an app. When the shortcut is on, press both volume buttons for three seconds to start the app.

# Make your phone speak

## Select to speak

Find it: Swipe up ∧ > Select to Speak

Turn on, then slide two fingers up from the bottom of the screen and press . Your phone reads the screen from top to bottom.

#### **TalkBack**

Use TalkBack to read your screen out loud—screen navigation, selections, even books.

To turn TalkBack on or off, swipe up  $\land$  > 🔕 Settings > Accessibility > TalkBack.

- » Tap something on the screen to hear a description or text readout.
- » Double-tap anywhere on the screen to open or activate the last touched item.
- » Swipe using two fingers to scroll through lists or between screens.

#### Text-to-speech output

To set the language, speech rate and pitch of the screen reader, swipe up  $\land$  >  $\bigcirc$  Settings > Accessibility > Text-to-speech output.

#### Braille

Combine your Braille display with TalkBack for braille and speech feedback.

- 1 Download the BrailleBack™ app on Google Play (swipe up ∧ > Play Store), and install it on your phone.
- 2 Swipe up  $\wedge$  > 🔕 Settings > Accessibility > BrailleBack.
- 3 Turn on your Braille display and put it in Bluetooth pairing mode.
- 4 On your phone, swipe up ∧ > <sup>↑</sup> > <sup>↑</sup> Settings > Bluetooth, then tap the switch at the top to turn it on and scan.
- 5 Tap the name of your Braille display to pair it with the phone.

# Speak to your phone

Speak a command to turn on an accessibility feature. For example: "Hey Google, turn on TalkBack". For more on voice commands, see **Speak**.

# Change your phone's display

## Display settings & magnification

Get a closer look.

- » Change font size: Increase the font size on your screen. Swipe up ▲ > ② Settings > Accessibility > Font size. See also <u>Customize sounds & appearance</u>.
- » Change display size: Make the items on the screen larger. Swipe up ∧ > ⑥ Settings > Accessibility > Display size.
- » Pinch to zoom: Pinch to zoom on maps, web pages, and photos—to zoom in, tap the screen with two fingers and then drag them apart. To zoom out, drag your fingers together. You can also double-tap to zoom in.
- » Screen magnification: Triple-tap the screen for full screen magnification, or triple-tap and hold to temporarily magnify. Swipe up ∧ > ௵ Settings > Accessibility > Magnification.
- » **Display brightness:** Swipe the status bar down, and drag the slider to set brightness level. Setting brightness to a high level decreases your phone's battery life.

#### Messages

To make text entry even easier, use features like auto-capitalization, auto-correction, and more. Swipe up ∧ > ② Settings > System > Languages & input > Virtual keyboard > Gboard > Text correction. Or speak your message. Tap ♣ on the keyboard.

# Change your phone's sounds

#### Calls

When you want to hear who's calling, assign a unique ringtone to a contact. Swipe up

∧ > ⚠ Contacts, tap the contact, then tap Menu • > Set ringtone.

To end a call by pressing the Power button, swipe up  $\wedge$  >  $\bigcirc$  Settings > Accessibility and tap Power button ends call.

#### Volume & vibrate

Find it: Swipe up \Lambda > 🔕 Settings > Sound

- » Drag the volume sliders to set volume levels for your music or videos, alarms, and ringtones/notifications.
- » To make your phone vibrate for incoming calls (even when the ringer is silent), tap **Vibrate for calls**

**Tip:** Feel a vibration when you tap the screen. Tap **Advanced > Touch vibration** to turn it on/off.

# Hearing aids (U.S. only)

To help get a clear sound when using a hearing aid or cochlear implant, your phone may have been rated for use with hearing aids. If your phone's box has "Rated for Hearing Aids" printed on it, then please read the following guidance.

**Note:** Ratings are not a guarantee of compatibility (visit <a href="www.motorola.com/hacphones">www.motorola.com/hacphones</a>). You may also want to consult your hearing health professional, who should be able to help you get the best results.

» Settings: Tap 🕓 Phone > Menu 🕏 > Settings > Accessibility > Hearing aids.

- » **Call volume:** During a call, press the side volume buttons to set a call volume that works for you.
- » Position: During a call, hold the phone to your ear as normal, and then rotate/move it to get the best position for speaking and listening.

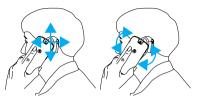

## TTY (U.S. only)

You can use your phone in TTY mode with standard teletype machines.

Note: Wi-Fi must be turned off.

- » TTY Full: Type and read text on your TTY device.
- » TTY HCO: Type on your TTY device and listen to voice replies on your phone's speaker.
- » TTY VCO: Speak into your phone and read text replies on your TTY device.

**Note:** You'll need a cable/adapter to connect your TTY device to the headset jack on your phone. Refer to your TTY device guide for mode and usage information.

# **Get more help**

Get answers, updates, and info:

- » Help is here: Swipe up ∧ > ⑥ Settings > Help to get walk-through tutorials, how-tos, or FAQs, right on your phone.
- » Get more: Get software, FAQs, and more at www.motorola.com/mymotoone.
- » Join the conversation: Find us on YouTube, Facebook™, and Twitter.

# Where is my legal, safety, & regulatory information?

In order to provide you with better access to this important information, we've made the materials accessible from the phone's settings menu and on the web. Review these materials prior to using your device. To access the materials from a connected phone, go to **Settings > About phone > Legal information**, and select a topic. To access the materials on the web, visit <a href="https://www.motorola.com/device-legal">www.motorola.com/device-legal</a>.

# Service & repairs

If you have questions or need assistance, we're here to help. Go to <a href="www.motorola.com/support">www.motorola.com/support</a>, where you can select from a number of customer care options.

# Copyright & trademarks

Motorola Mobility LLC 222 W. Merchandise Mart Plaza Chicago, IL 60654 www.motorola.com

Certain features, services and applications are network dependent and may not be available in all areas; additional terms, conditions and/or charges may apply. Contact your service provider for details.

All features, functionality, and other product specifications, as well as the information contained in this guide, are based upon the latest available information and believed to be accurate at the time of printing. Motorola reserves the right to change or modify any information or specifications without notice or obligation.

Notes: The images in this guide are examples only. 5G service plan and 5G network coverage available in certain areas in 2020, expanding after that. See your service provider for details.

MOTOROLA, the stylized M logo, MOTO, and the MOTO family of marks are trademarks or registered trademarks of Motorola Trademark Holdings, LLC. LENOVO is a trademark of Lenovo. Google, Android, Google Play and other related marks and logos are trademarks of Google LLC. microSD Logo is a trademark of SD-3C, LLC. All other product or service names are the property of their respective owners.

© 2020 Motorola Mobility LLC, All rights reserved.

Product: motorola one 5G / motorola one 5G UW

Manual Number: SSC8C91897-A